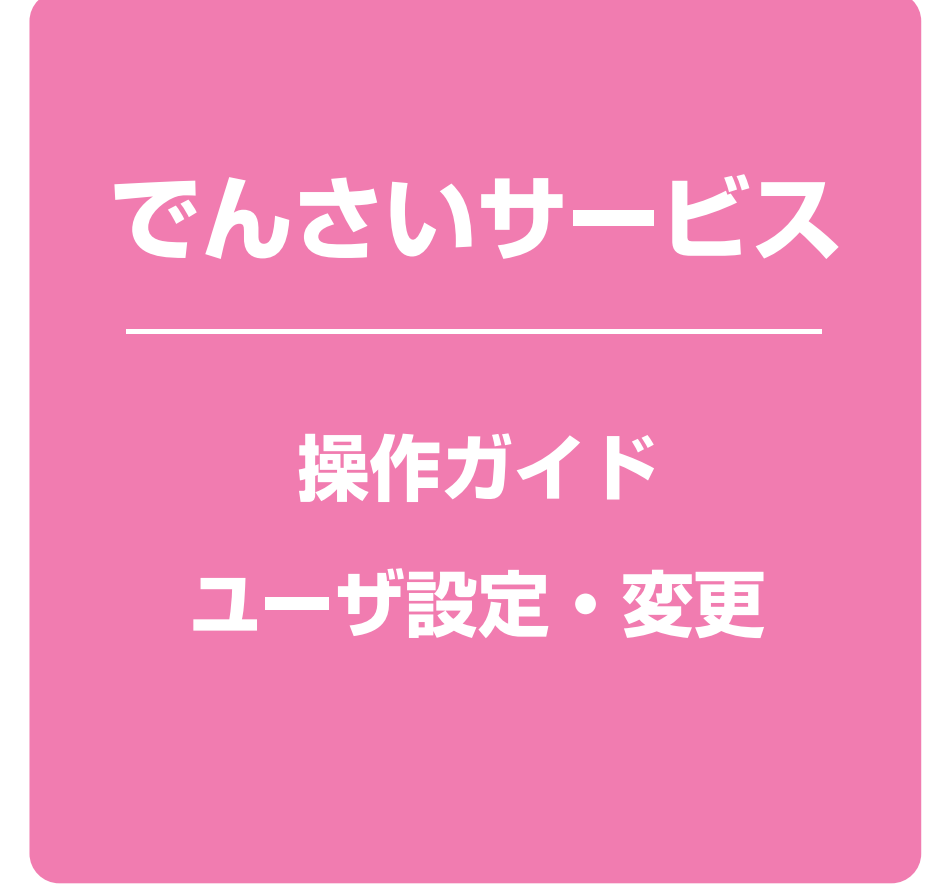

#### **次 目**

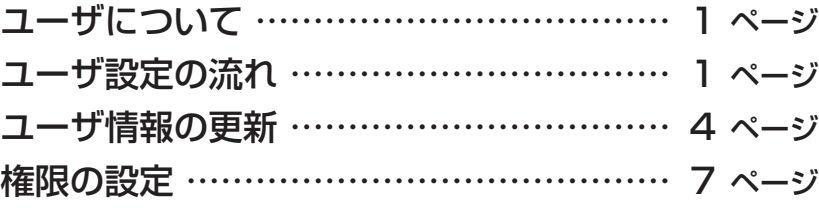

### **ユーザについて**

#### ▶ユーザはマスターユーザと一般ユーザの2種類存在します。

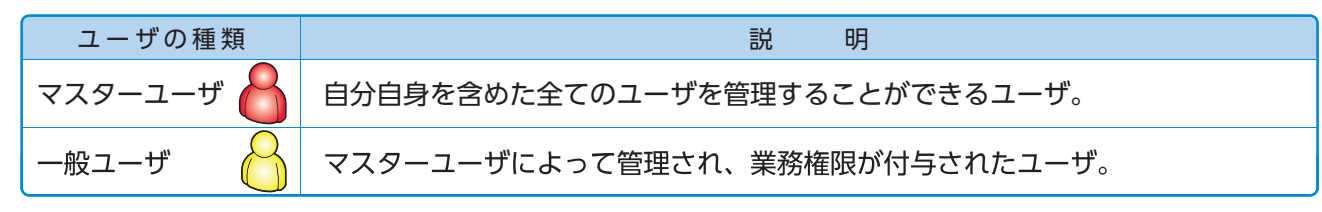

### **ユーザ設定の流れ**

#### ▶マスターユーザ約回に行うユーザ設定する場合の流れ

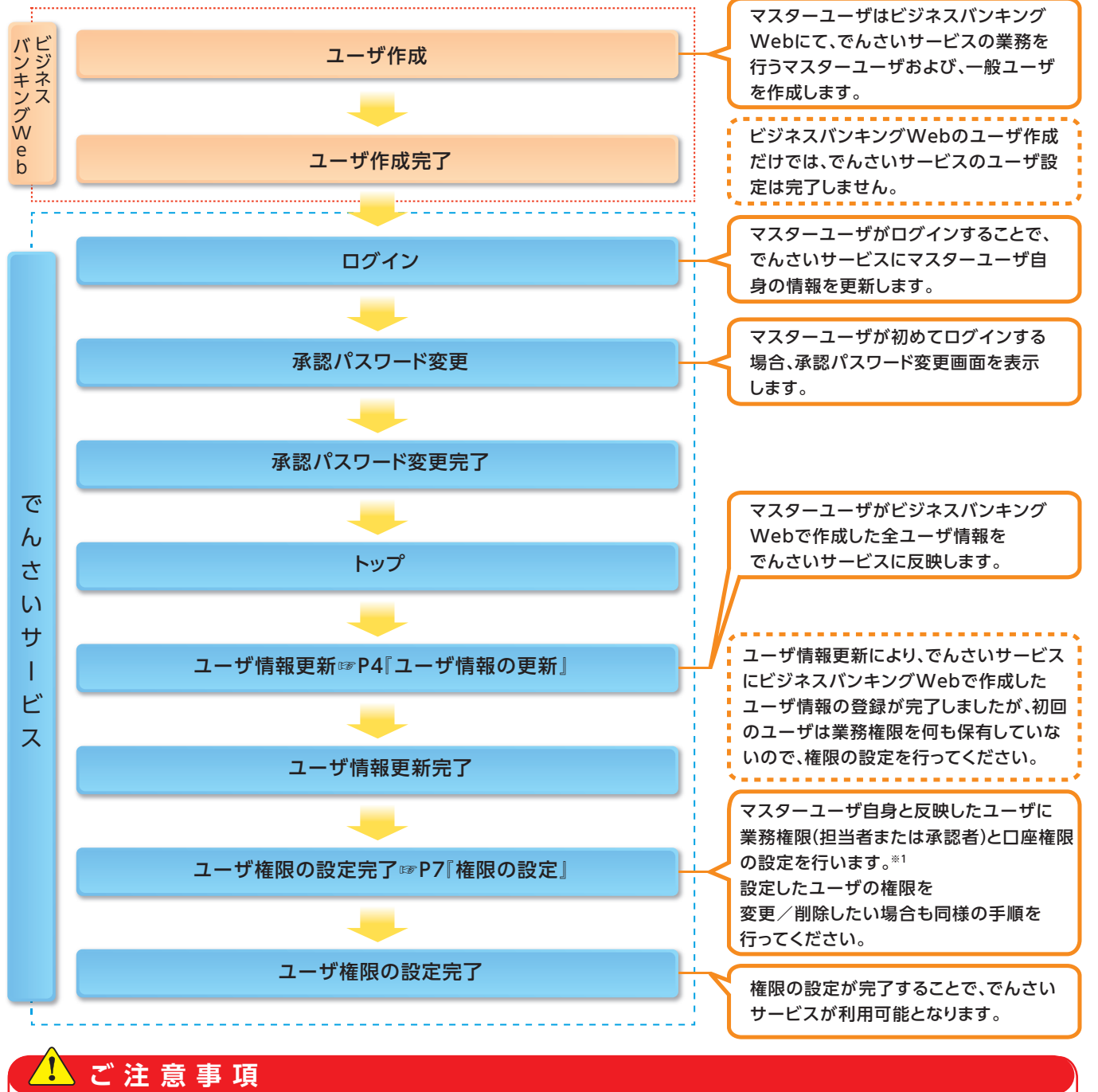

※1:マスターユーザは、作成するユーザに対して、自分自身が持っていない権限も付与することができます。

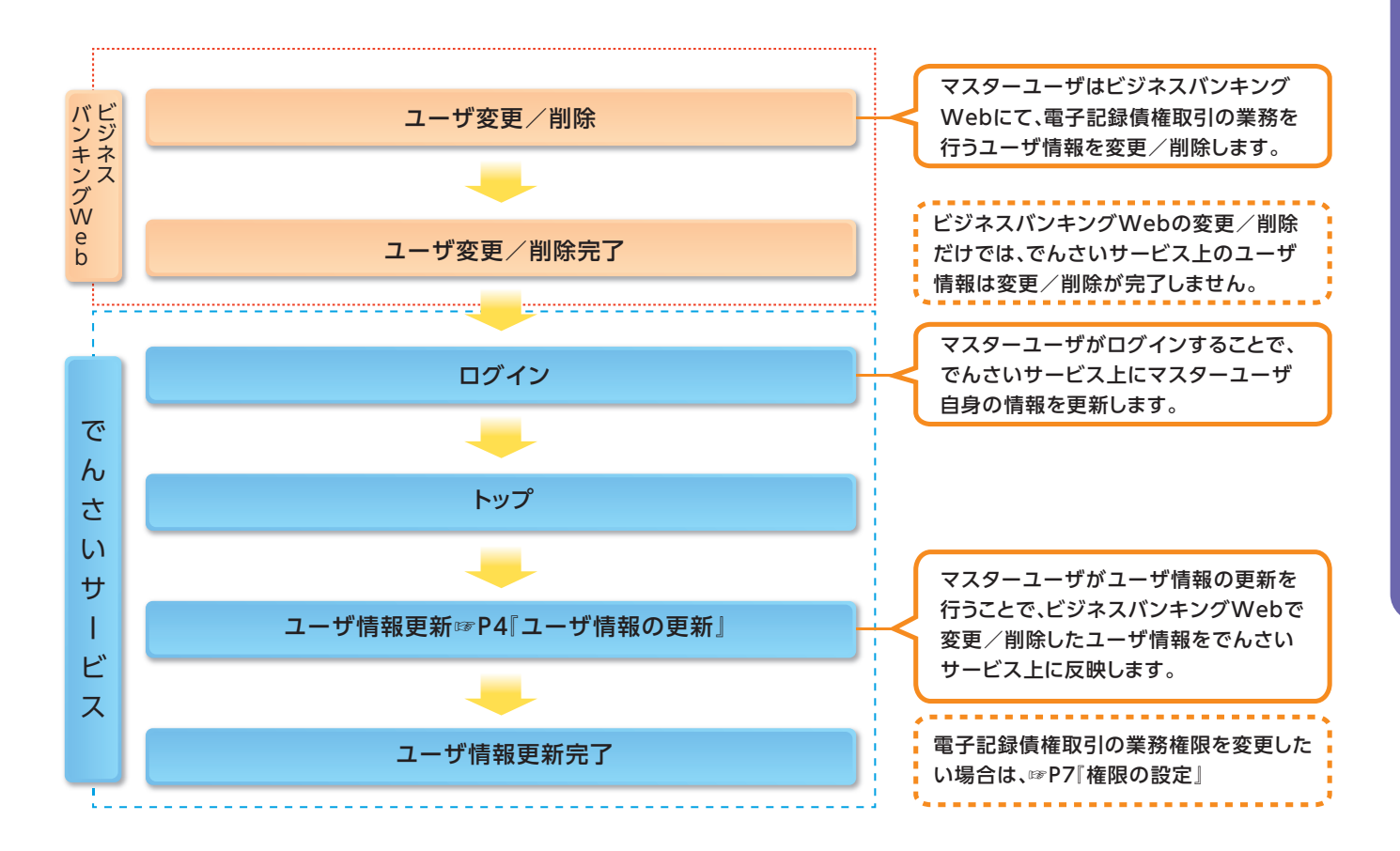

#### ▶マスター、一般ユーザの実施可能取引について

マスターユーザが管理対象ユーザ(自分自身・他のマスターユーザ・一般ユーザ)に対して、

でんさいサービス上で実施できる項目を示します。また、一般ユーザが実施できる項目を示します。

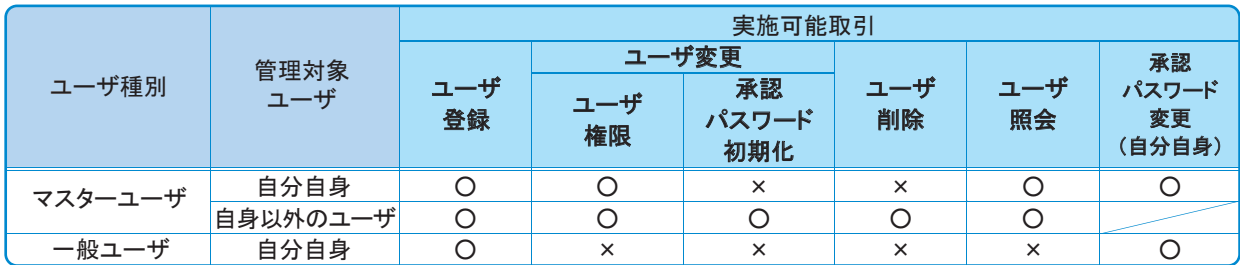

#### ▶ユーザの初期状態

ユーザが初期状態で保有している利用可能な取引です。削除することはできません。

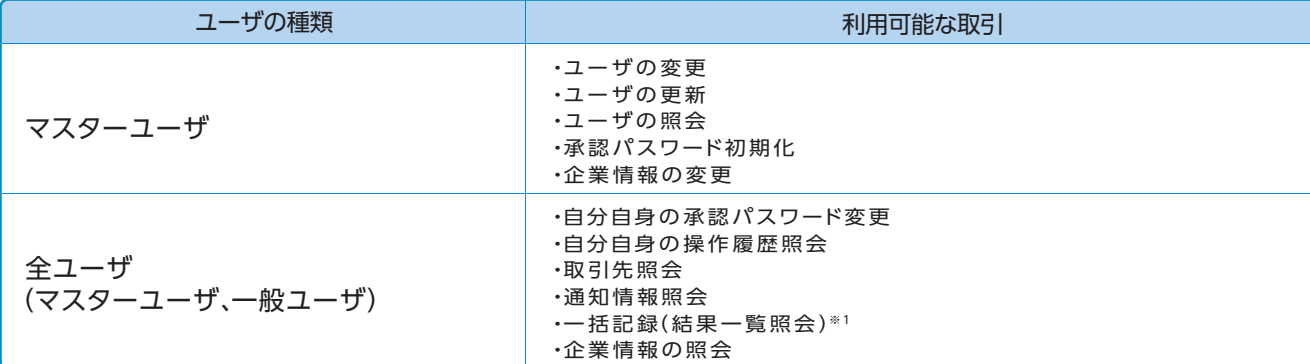

#### ▶承認不要業務

担当者と承認者の区別がなく、承認の必要の無い取引です。

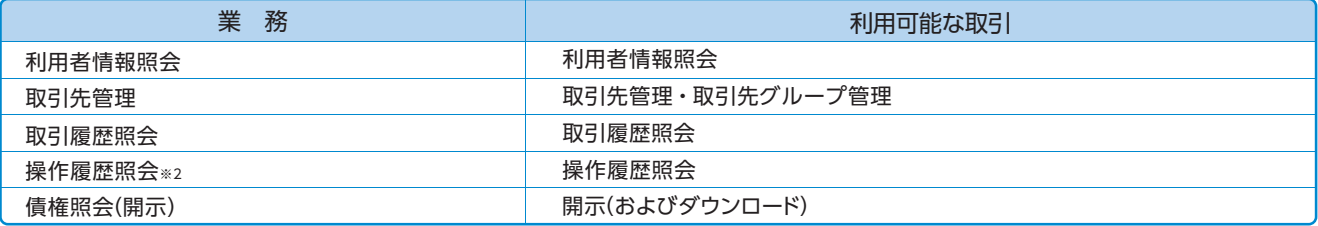

#### ▶承認対象業務

対象業務の担当者権限を保有した場合、その取引の仮登録を行うことができます。 対象業務の承認者権限を保有した場合、その取引の仮登録を承認することができます。

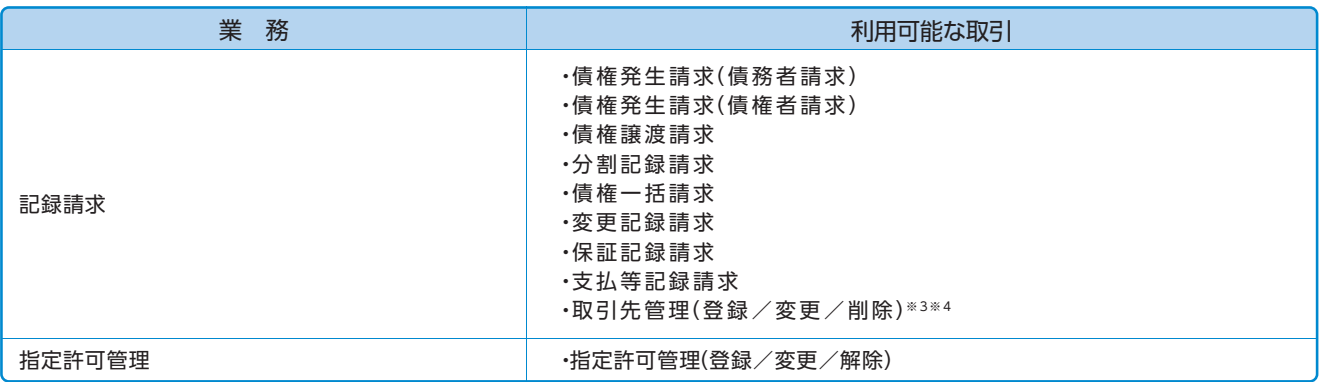

#### ▶担当者権限/承認者権限

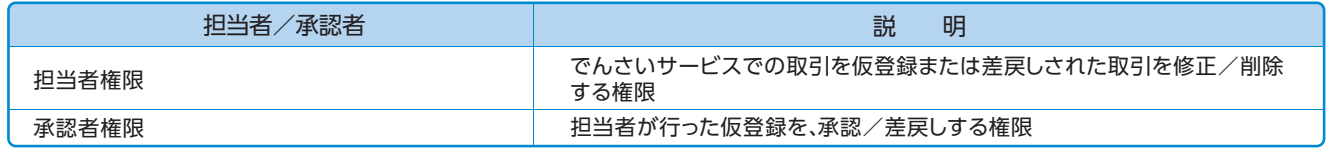

#### <mark>ハ</mark>ご注意事項

※1:口座権限が必要となります。

※2:自分自身の操作履歴照会の場合、権限は不要です。

※3: 担当者権限/承認者権限に関係なく、利用可能です。

※4:記録請求権限が付与された場合、取引先管理も利用可能になります。

### **ユーザ設定の手順**

#### 概要❖

。㾎事前にビジネスバンキングwebでの権限設定が必要になります

✓でんさいサービスの操作を行うユーザ情報を管理します。

✓ユーザ情報の管理は、マスターユーザが行います。

√マスターユーザは、定期的にユーザ情報の更新を行ってください。例えばメールアドレスが古い 場合、メールが届かないことがあります。

#### 事前準備❖

てご自身の「承認パスワード」が必要です。

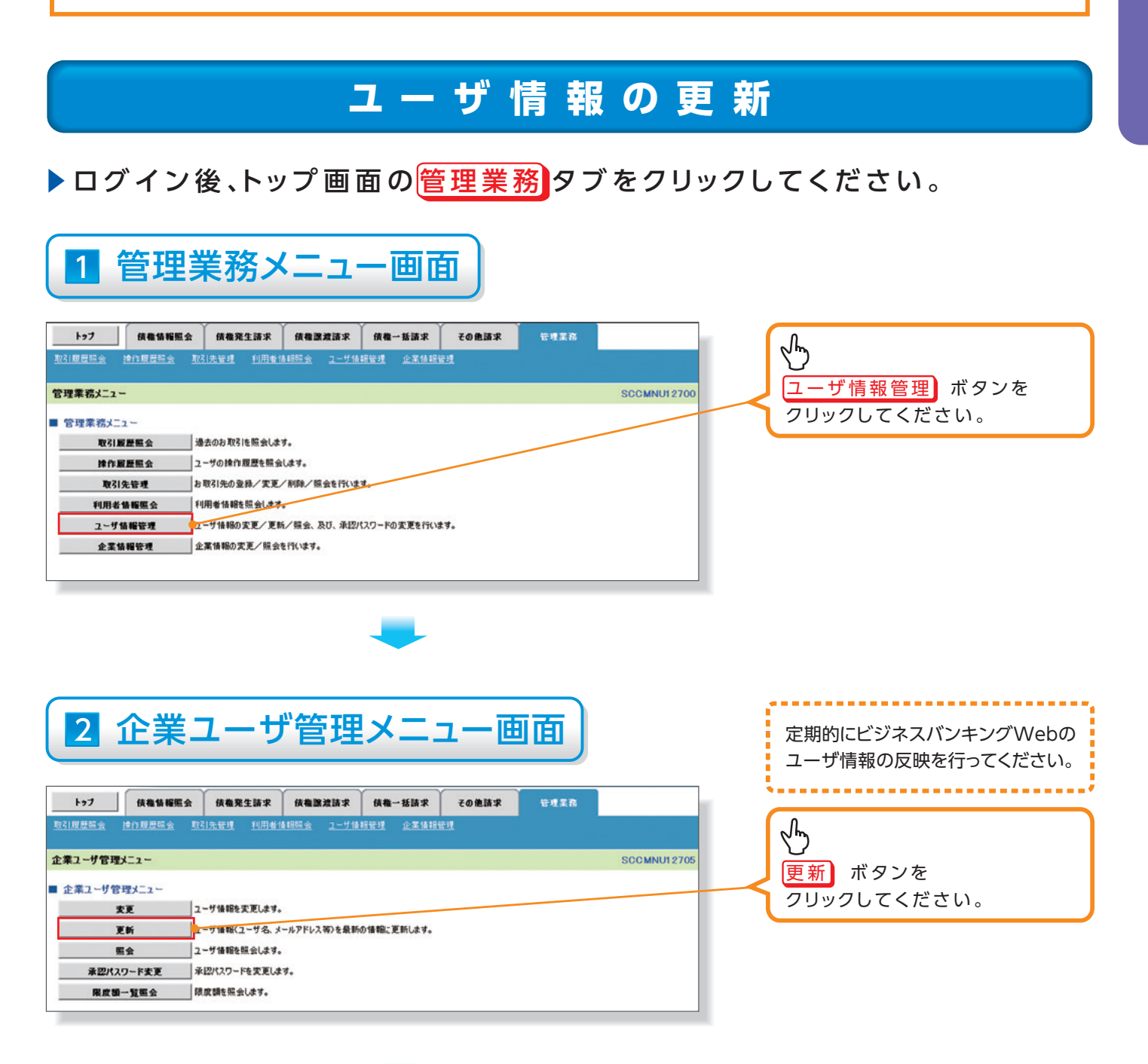

# 3 ユーザ情報更新画面

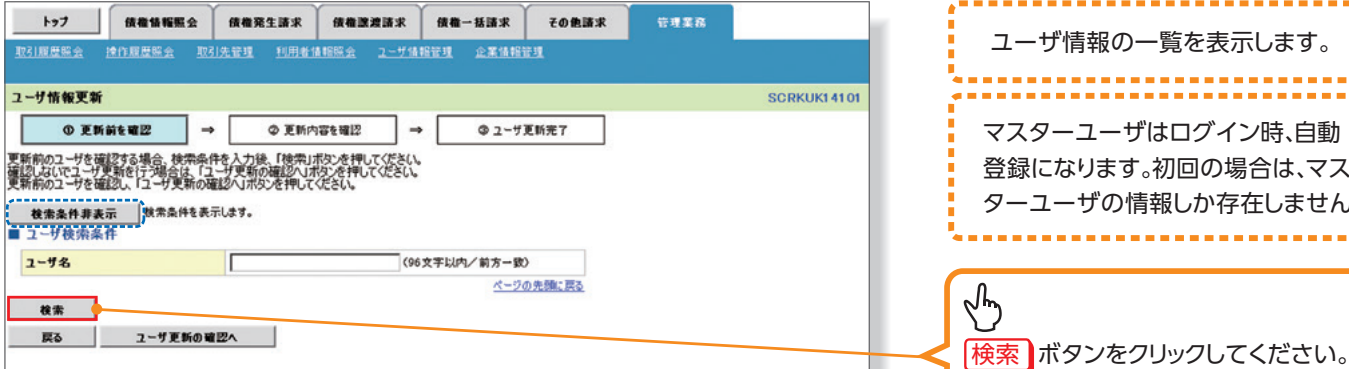

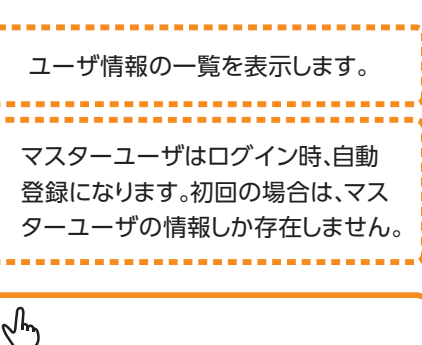

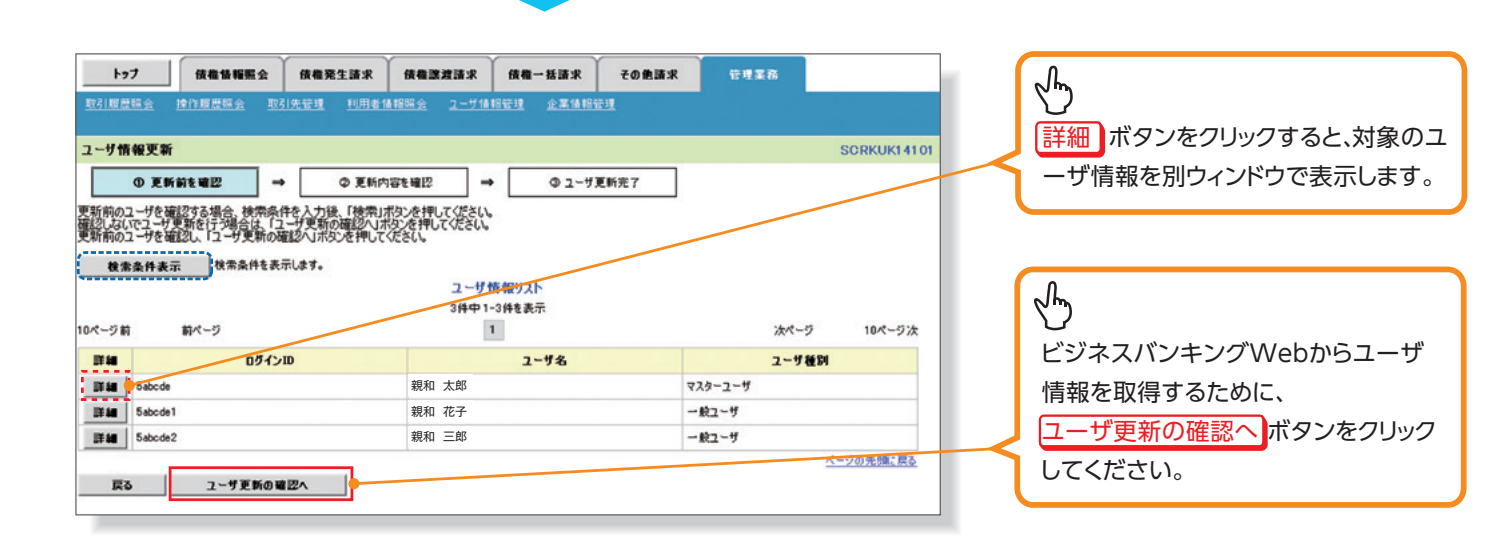

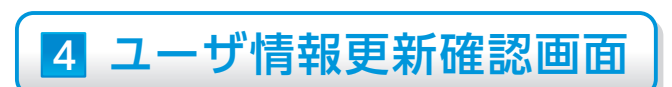

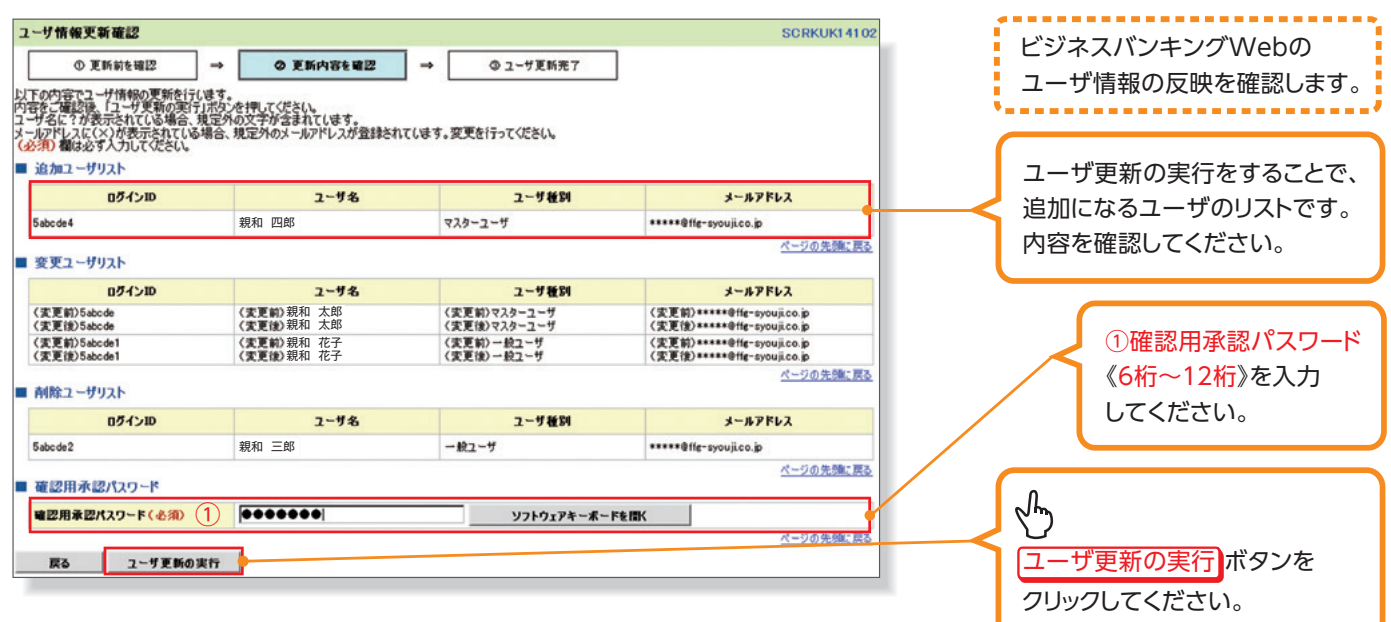

### 5 ユーザ情報更新完了画面

トゥブ | 依権情報照会 | 依権発生請求 | 依権置渡請求 | 依権一括請求 | その他請求 管理業務 ユーザ情報更新完了 SCRKUK14103  $\begin{array}{c|c|c|c|c|c} \multicolumn{3}{c|}{\text{Uniform}} & \multicolumn{3}{c|}{\text{Uniform}} & \multicolumn{3}{c|}{\text{Uniform}} & \multicolumn{3}{c|}{\text{Uniform}} & \multicolumn{3}{c|}{\text{Uniform}} & \multicolumn{3}{c|}{\text{Uniform}} & \multicolumn{3}{c|}{\text{Uniform}} & \multicolumn{3}{c|}{\text{Uniform}} & \multicolumn{3}{c|}{\text{Uniform}} & \multicolumn{3}{c|}{\text{Uniform}} & \multicolumn{3}{c|}{\text{Uniform}} & \multicolumn{3}{c|}{\text{Uniform}} & \multicolumn{3}{c|}{\$ 中刷 ューザの更新が完了しました。<br>新規ユーザの場合は、ユーザ情報変更画面より、対象ユーザに対して相限の追加を行ってください。<br>ユーザ名に?が表示されている場合、規定外の文字が含まれてします。<br>メールアドレスに(×)が表示されている場合、規定外のメールアドレスが登録されています。変更を行ってください。 ■ 追加ユーザリスト ユーザ種別 ログインID  $2 - 9$  %  $x - n$ PFLZ 親和 四郎  $\begin{array}{l} \textbf{****} \oplus \textbf{ffg-syoujico.p} \end{array}$ 5abcde4 マスターユーザ ページの先頭に戻る ■ 変更ユーザリスト  $2 - 9$  %  $2 - 9$  (2)  $\star - \hbar \mathcal{F} \mathsf{F} \nu \lambda$ (変更前)\*\*\*\*\*\*@ffg-syouji.co.jp<br>(変更後)\*\*\*\*\*\*@ffg-syouji.co.jp (変更前)マスターユーザ<br>(変更後)マスターユーザ 親和 太郎 親和 太郎<br>親和 花子 (変更前)5abcde1<br>(変更後)5abcde1 (実更前)一般ユーザ<br>(実更後)一般ユーザ 〈実更前〉\*\*\*\*\*\*@ffg-syouji.co.jp<br>〈実更後〉\*\*\*\*\*@ffg-syouji.co.jp 親和 花子 ページの先頭に戻る ■ 削除ユーザリスト 0グインID  $2 - 4.8$ ユーザ種別 メールアドレス Sabcde2 親和 三郎  $-82 - 9$ トップへ戻る シーユーザ情報管理メニューへ ユーザ情報の変更へ 印刷 √ユーザ情報の更新が完了となります。 4 L 続けて、更新したユーザに対して権限の設定を行うので、 サブメニューエリアのコーザ情報管理 をクリックしてください。 権限の設定手順は、☞P7「権限の設定」

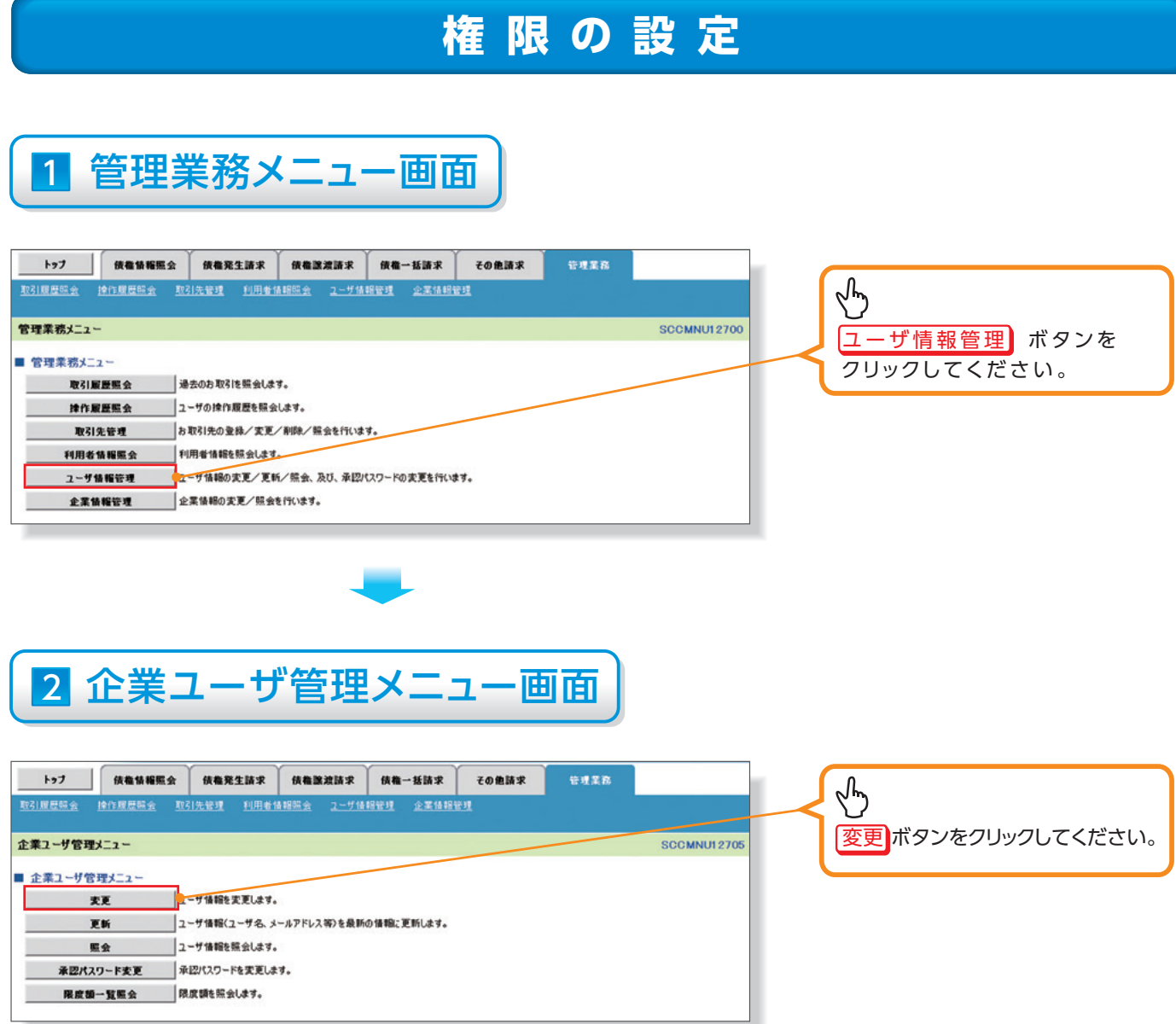

 $\overline{\phantom{a}}$ 

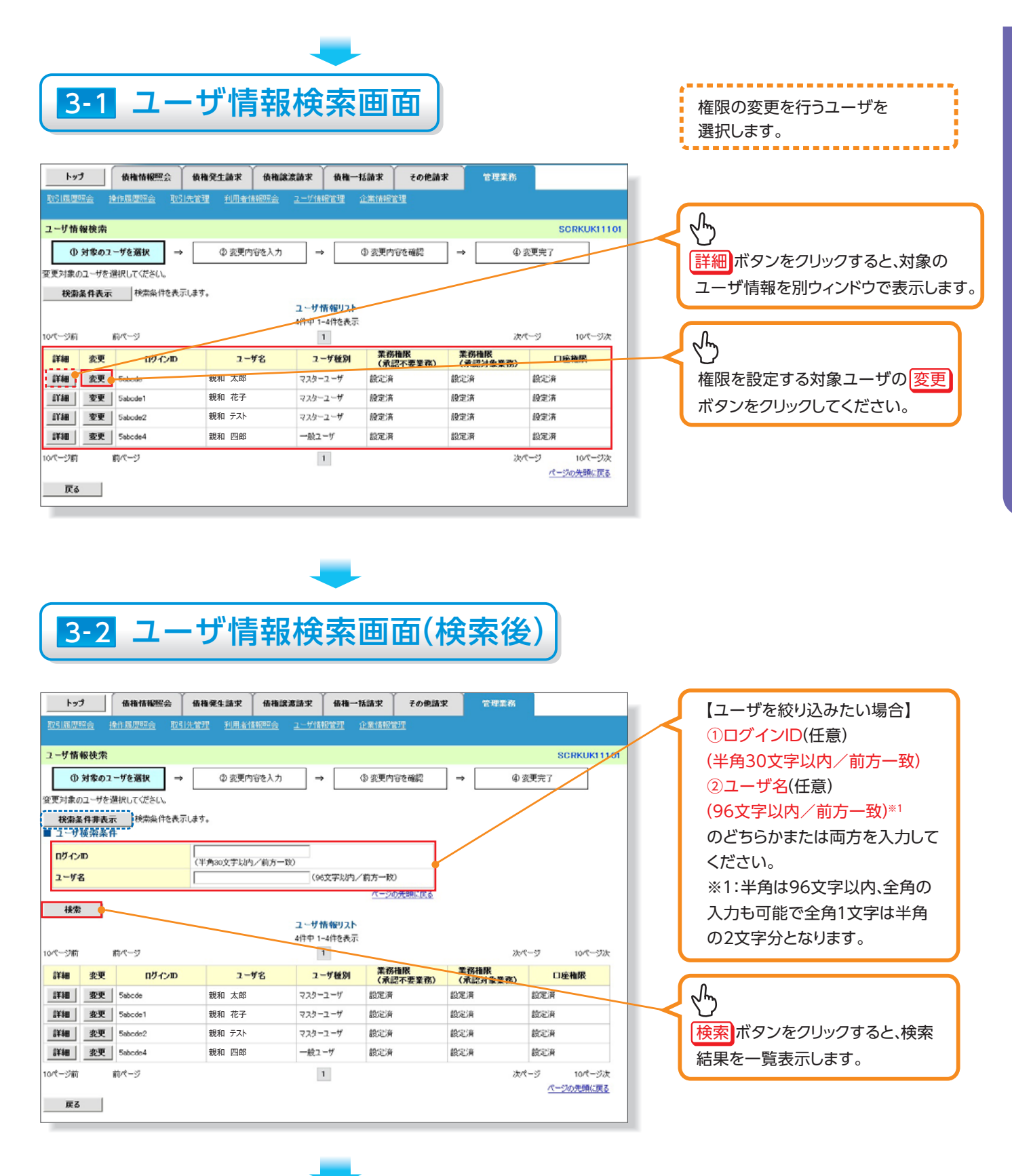

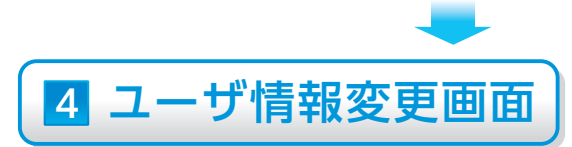

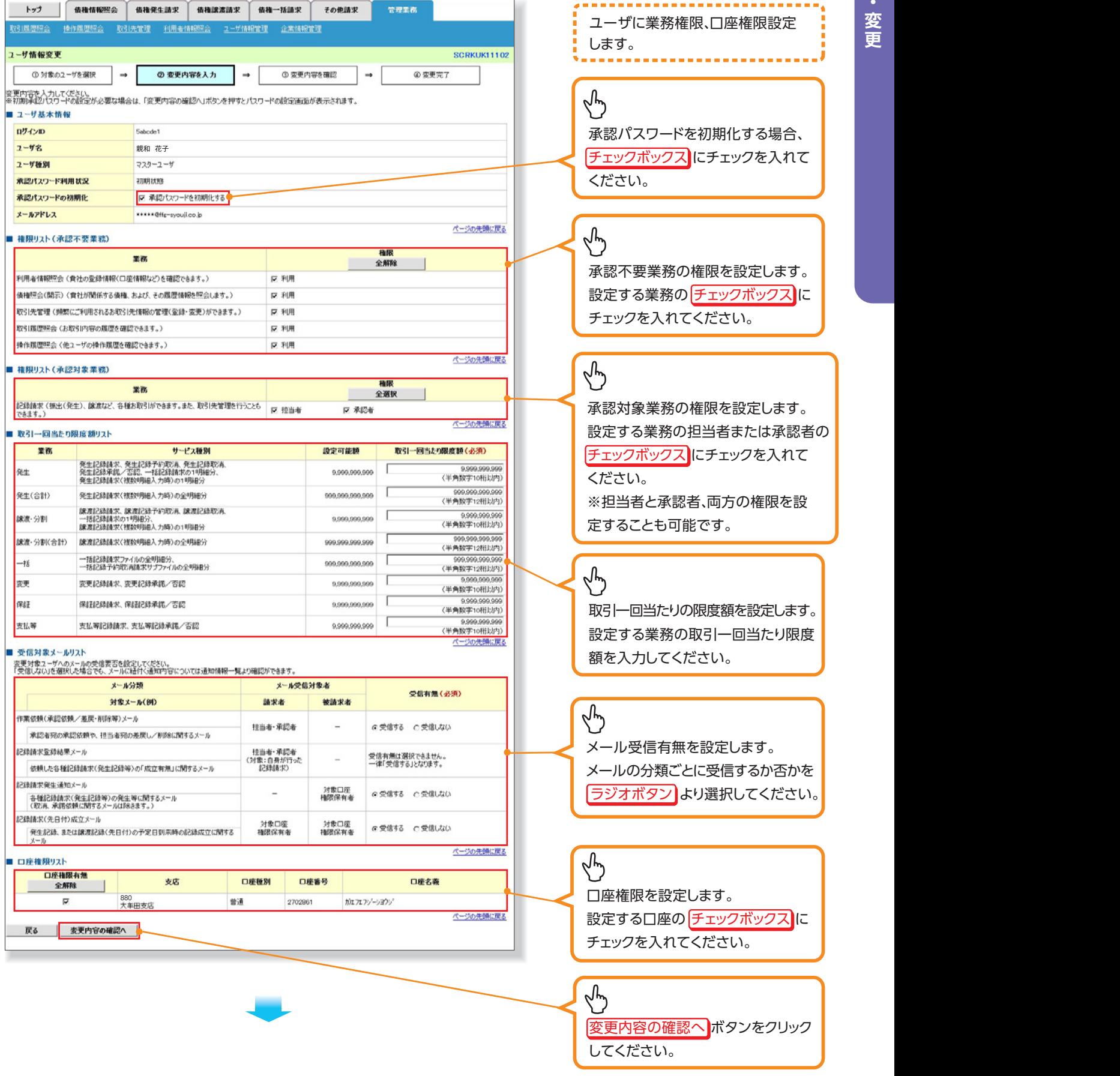

## 5 初期承認パスワード設定画面

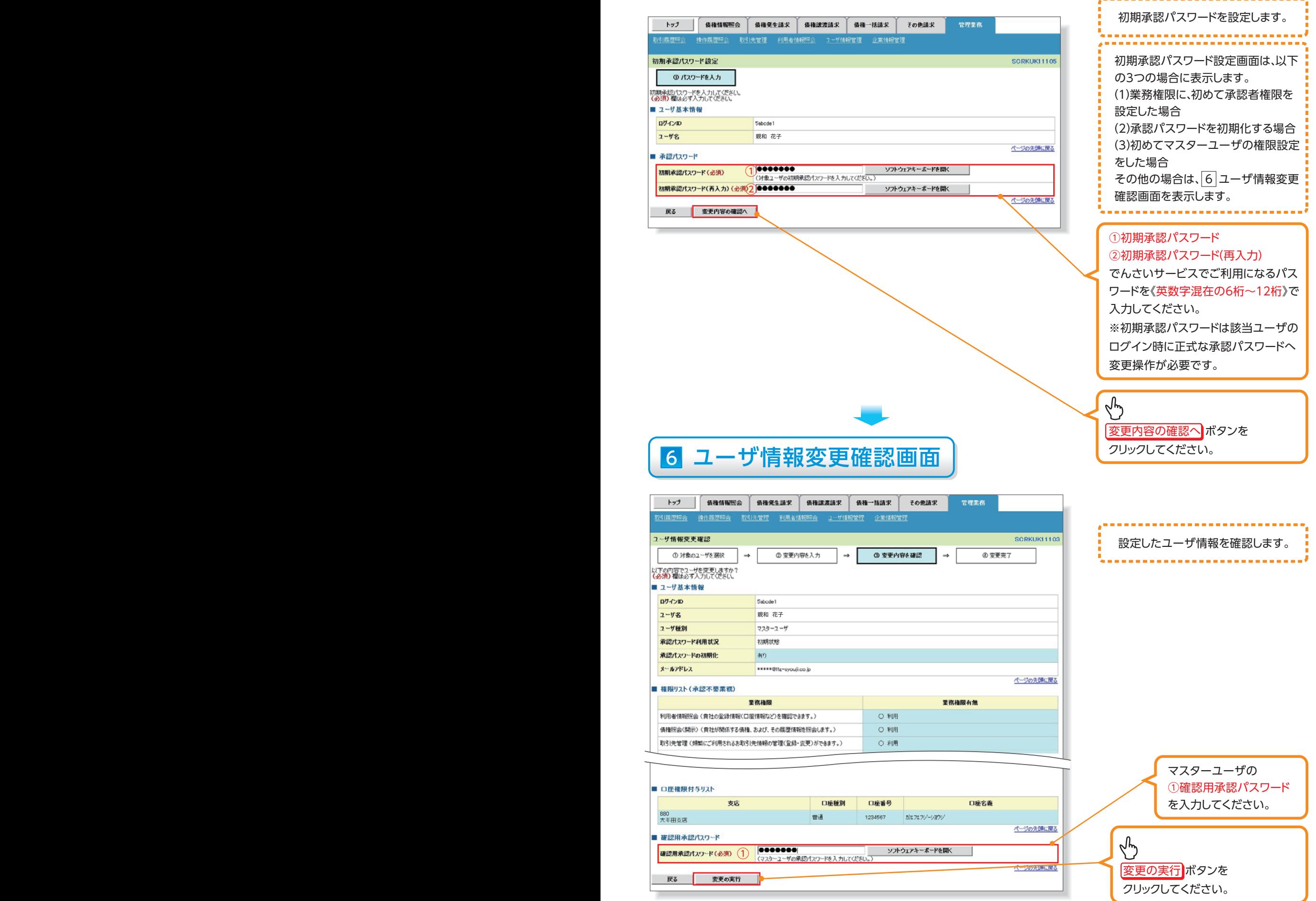

-----------------

# 7 ユーザ情報変更完了画面

 $\Box$ 

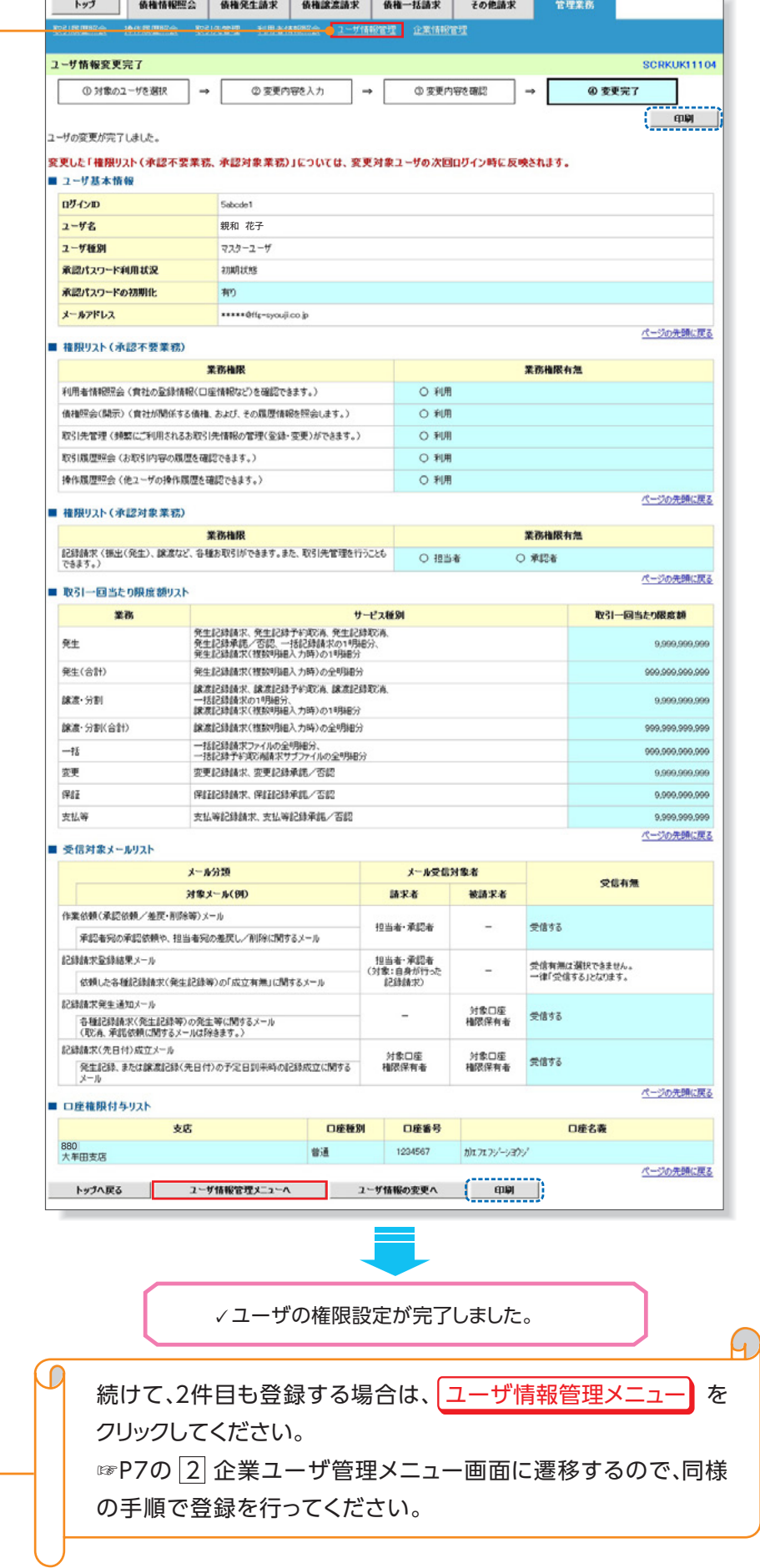